# **Cómo crear productos Boostechgrow**

La creación de productos se puede hacer desde el módulo de ventas o desde el de inventarios, en este manual veremos desde el módulo de ventas, el módulo de inventario será más detallado y profundo en su explicación

44 Steps

Created by

Boostech Technologies

Creation Date May 24, 2022

Last Updated May 24, 2022

# **Click en Ventas**

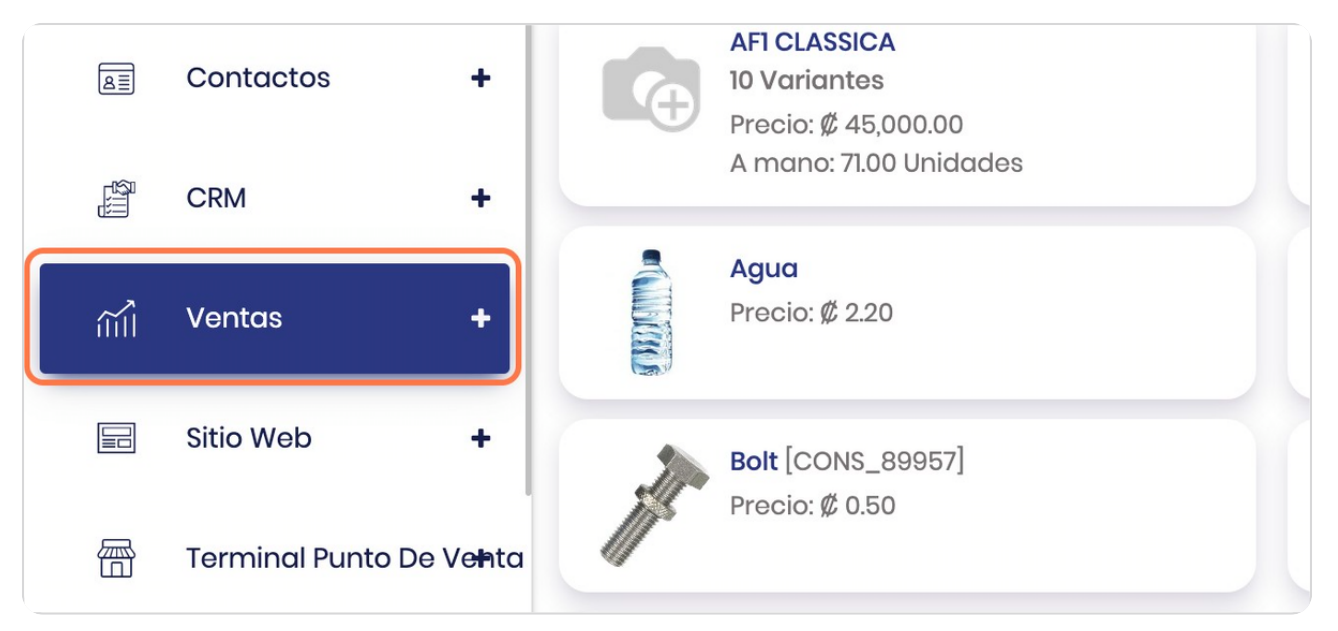

#### STEP 2

# **Click on Productos**

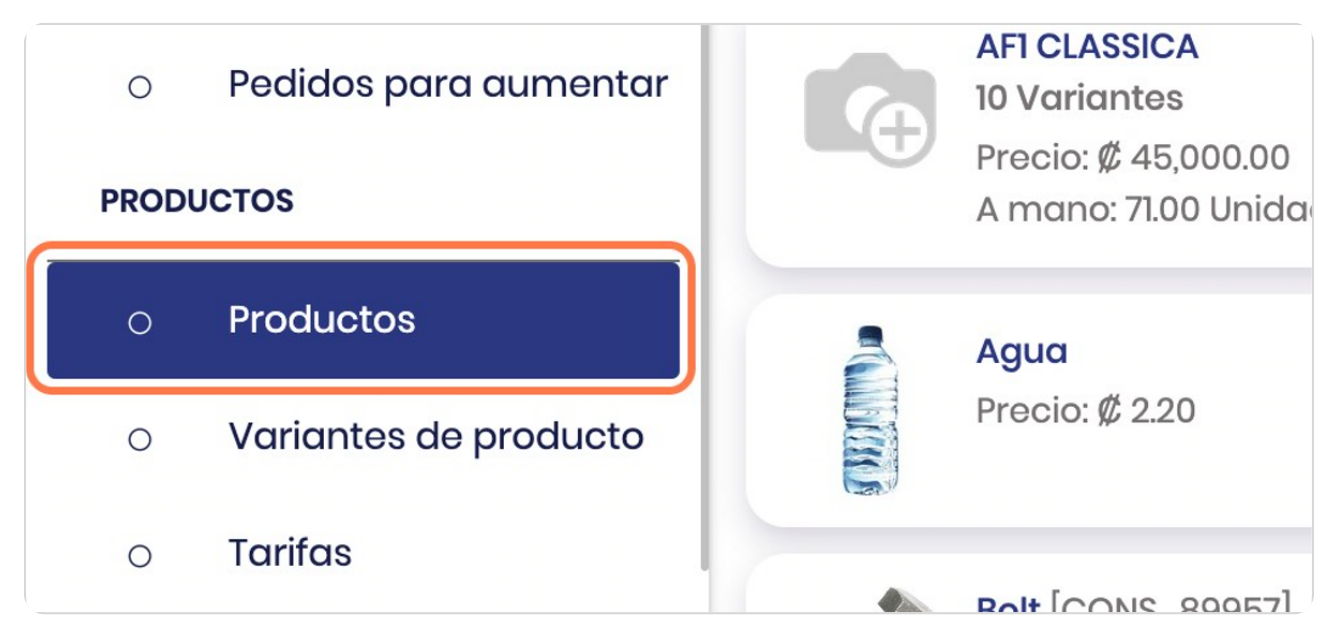

#### Elimine el filtro

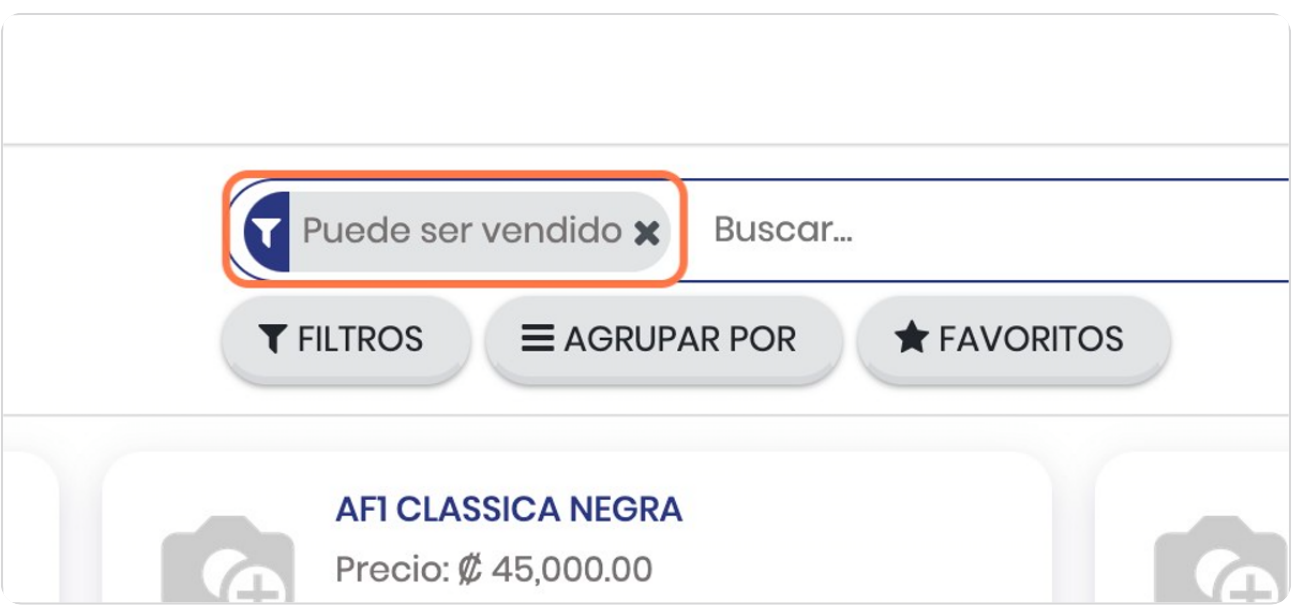

STEP 4

# **Click en CREAR** uipos de ventas ientes Productos **URAR**  $+$  CREAR didos a Facturar 10.0% discount on total amou didos para aumentar  $[10$ PERCENTDISC $]$  $D_{\text{max}}$   $\sim$   $M_{100}$

# Vista general

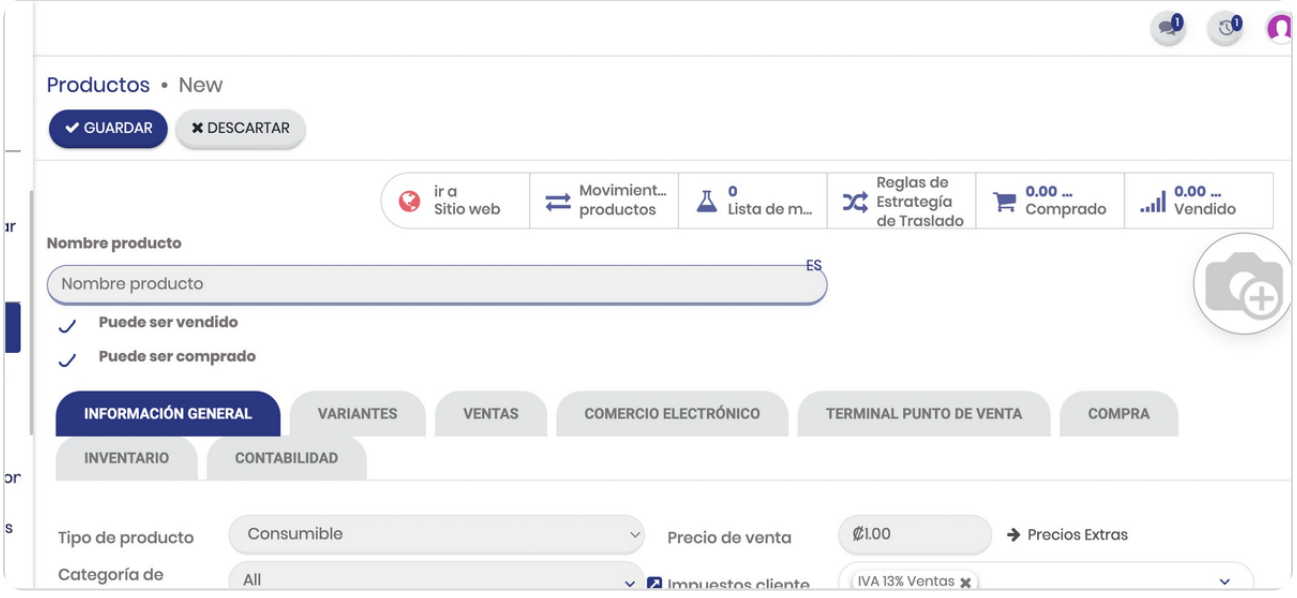

### STEP 6

# Click en Nombre producto

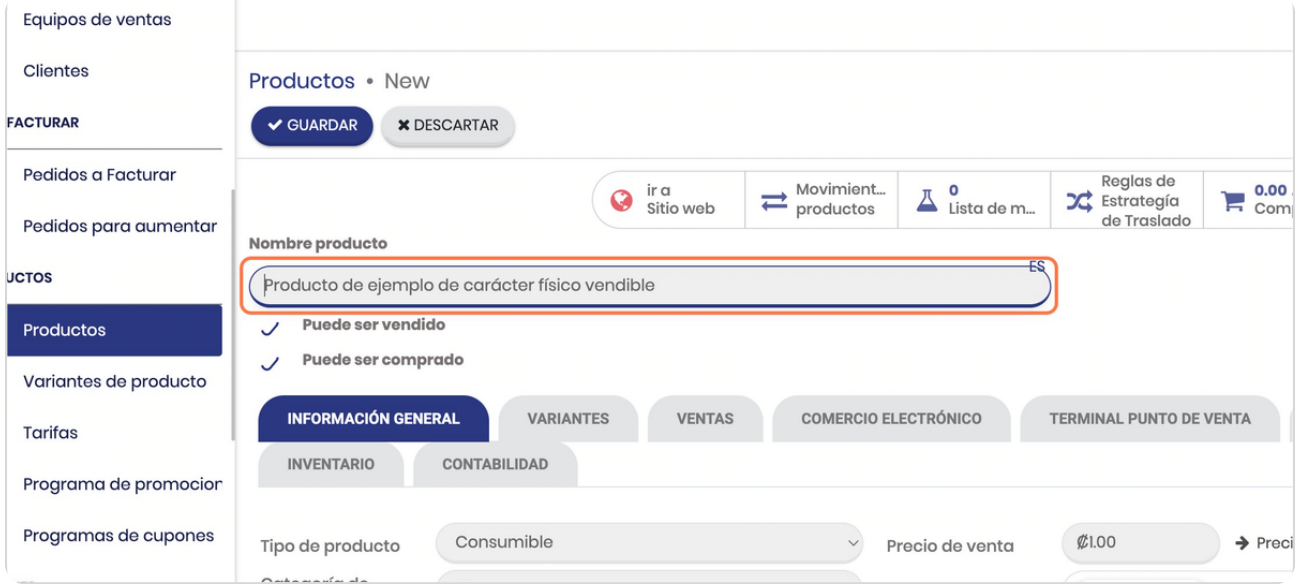

#### **Seleccione si vendible o comprable**

Un artículo podría no ser vendido cuando es un insumo para producir algún producto final, por ejemplo una hamburguesa, esta tendría insumos que no serían vendidos.

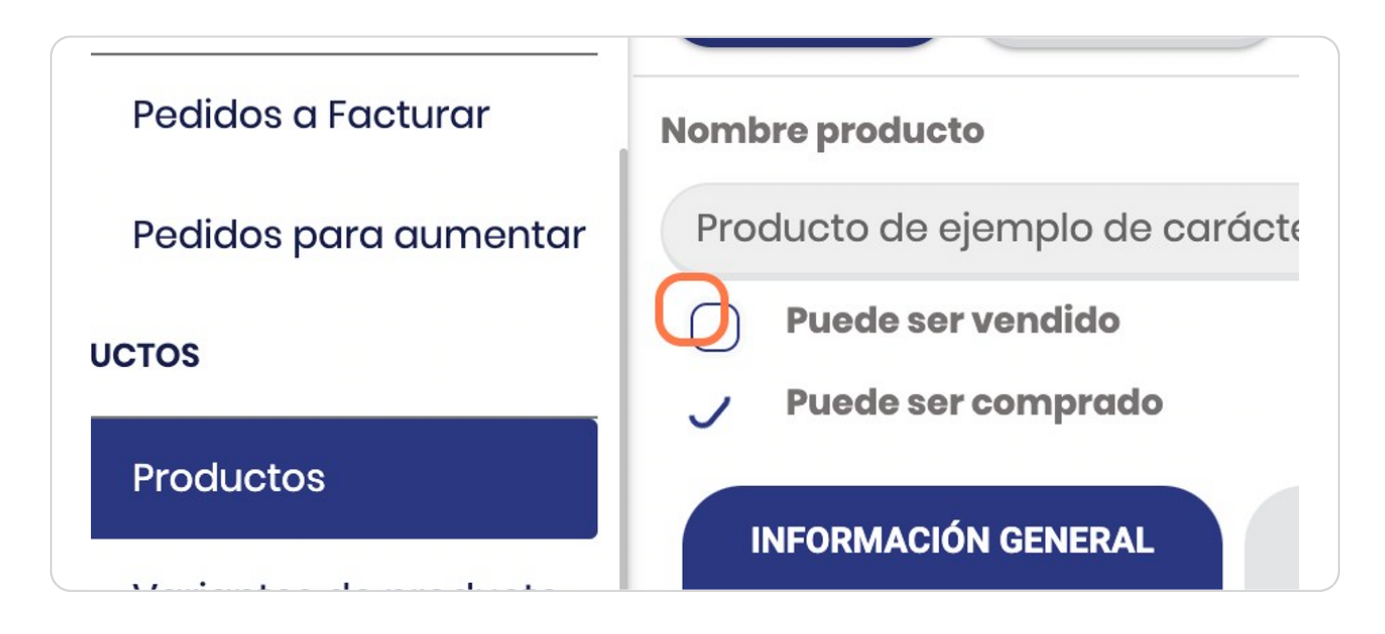

STEP<sub>8</sub>

# **Vista general si NO es vendible**

Observe que posee diferentes tabs (Información general / Variantes / compras / inventario / contabilidad)

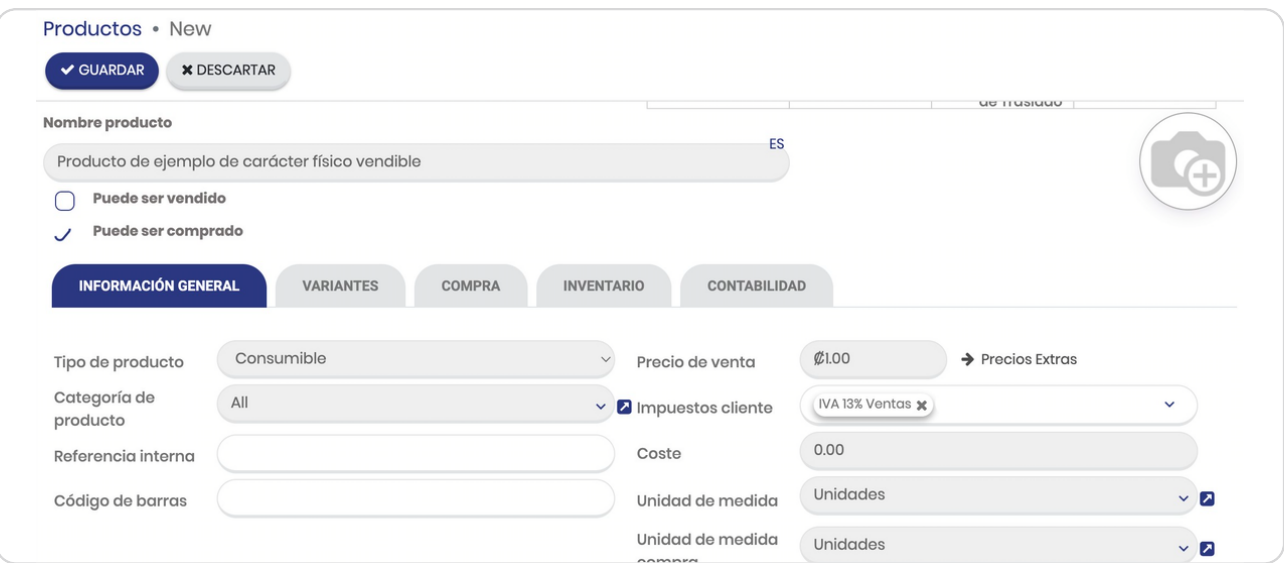

### Vista general si es vendible

Observe que se agregaron tabs adicionales (Comercio electrónico / terminal de punto de venta / Ventas)

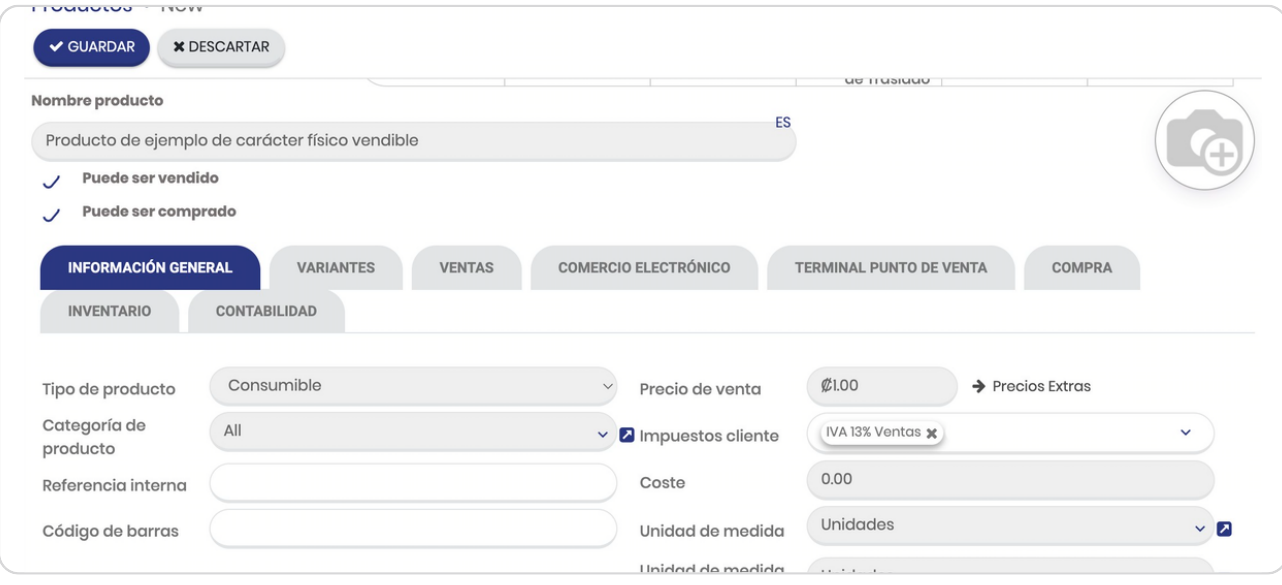

#### STEP 10

# Click en Categoría de producto

Las categorías las define usted mismo de forma que tengas un mejor análisis por las categorías

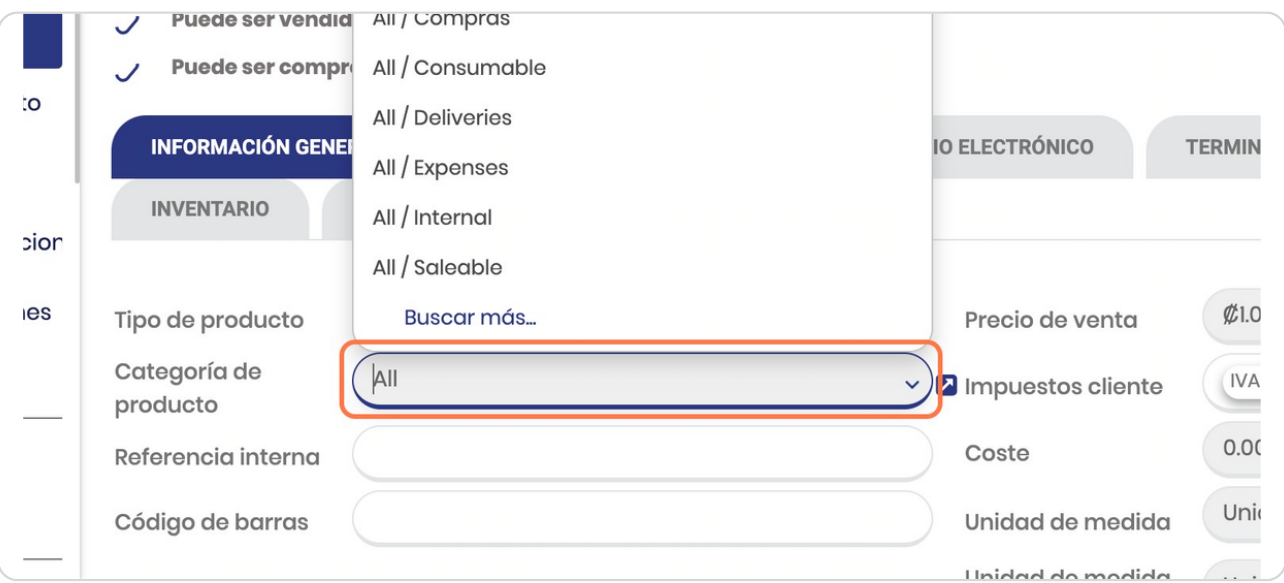

### **Click en Aeóerencia interna**

Si desea detallar algo que permita a los usuarios diferenciar internamente el producto

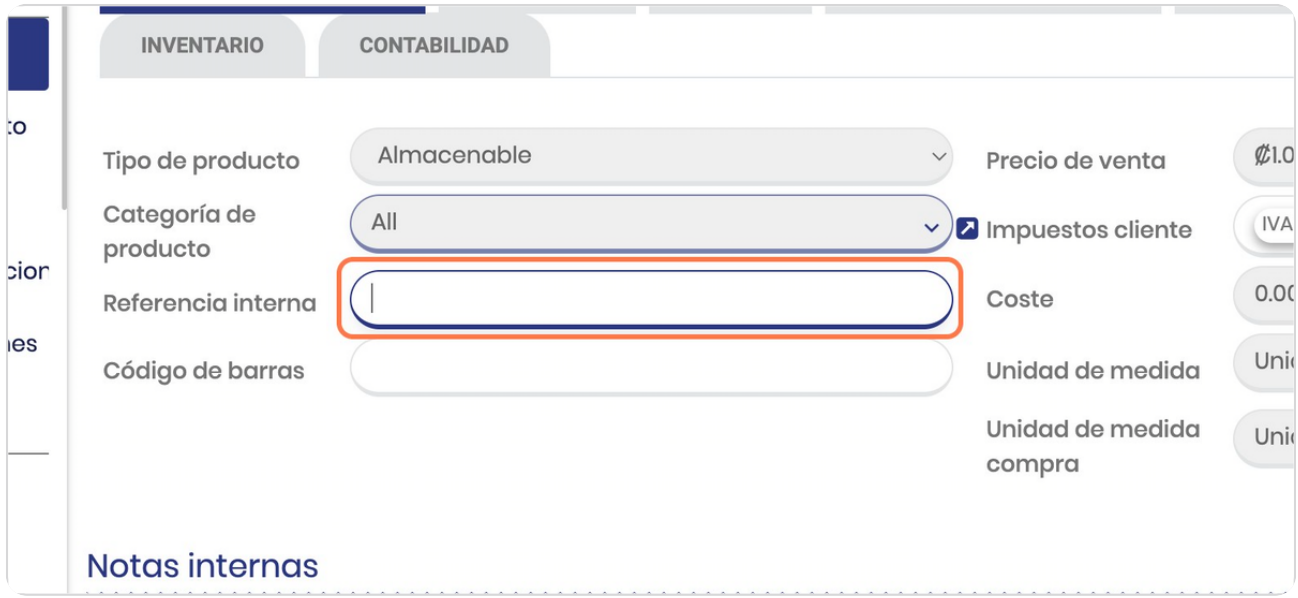

#### STEP<sub>12</sub>

# **Click en Código de barras**

Eso en caso de que se administren los productos a partir de códigos de barra

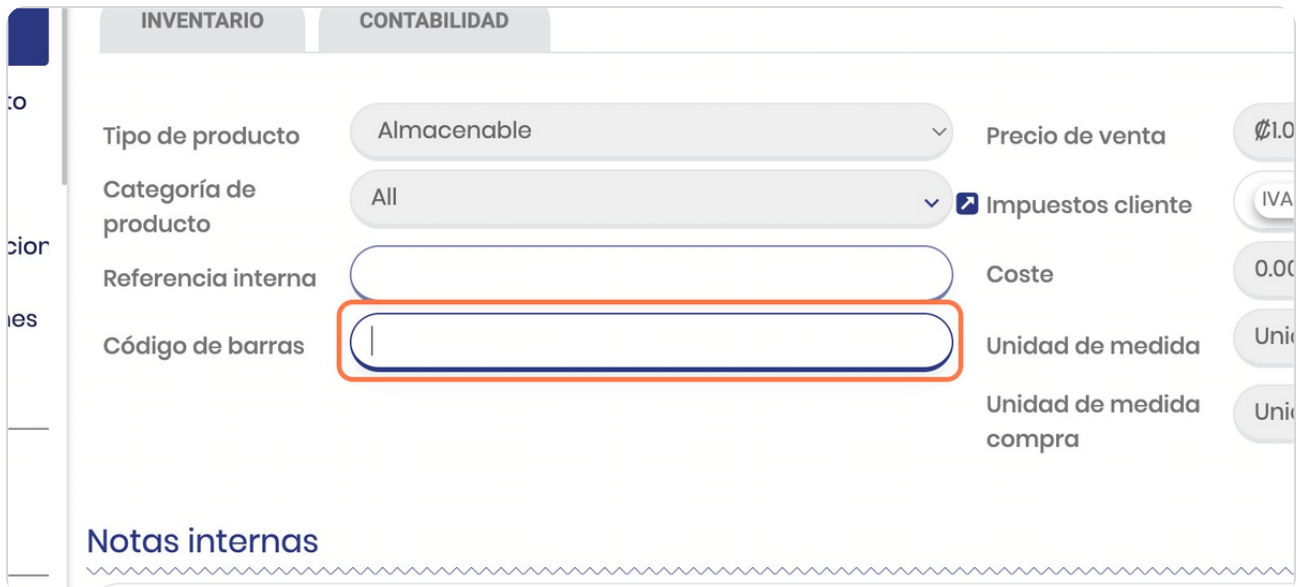

# **Indica Precio de venta**

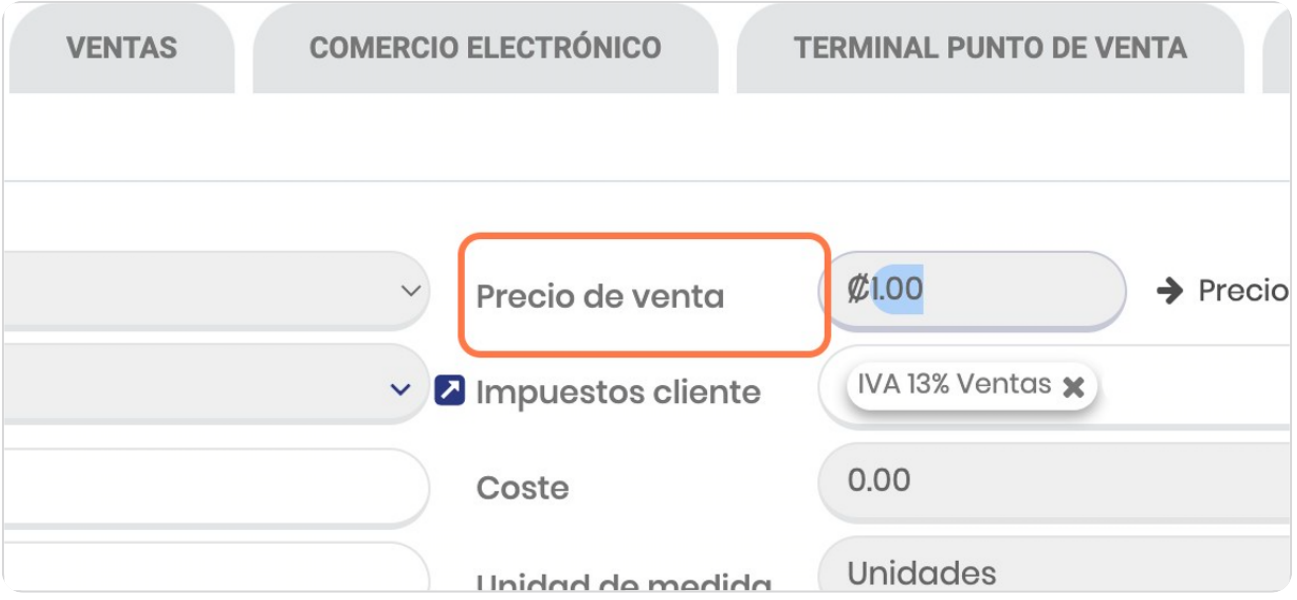

#### STEP 14

# **Click en Precio de venta**

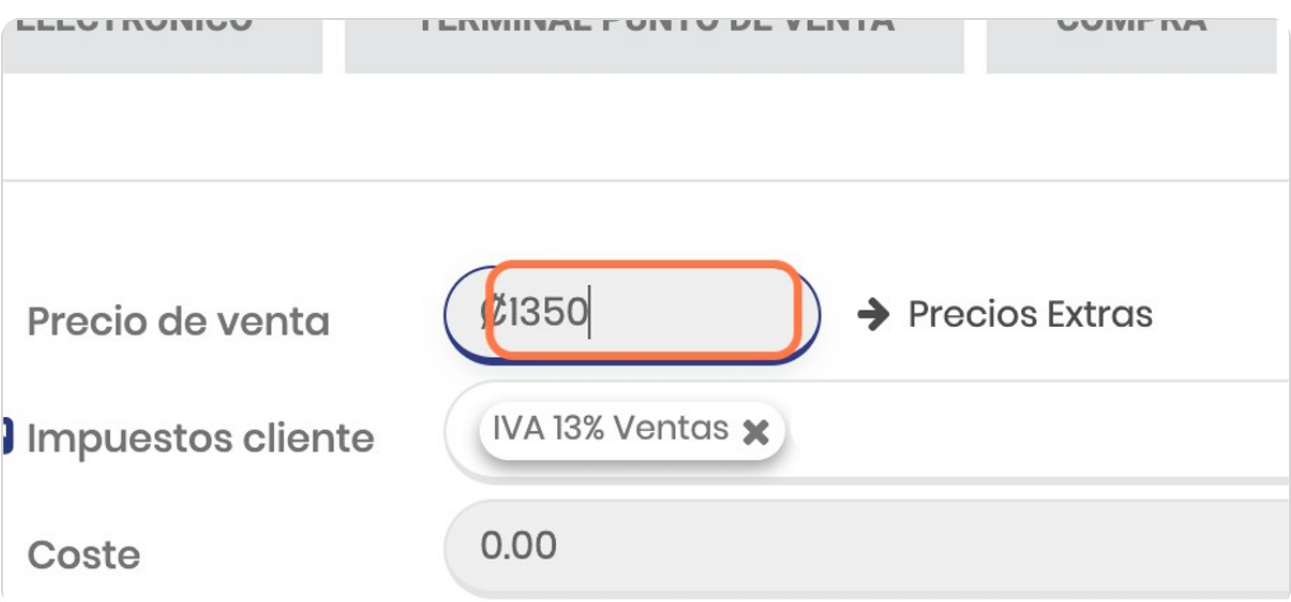

# Indica costo del producto

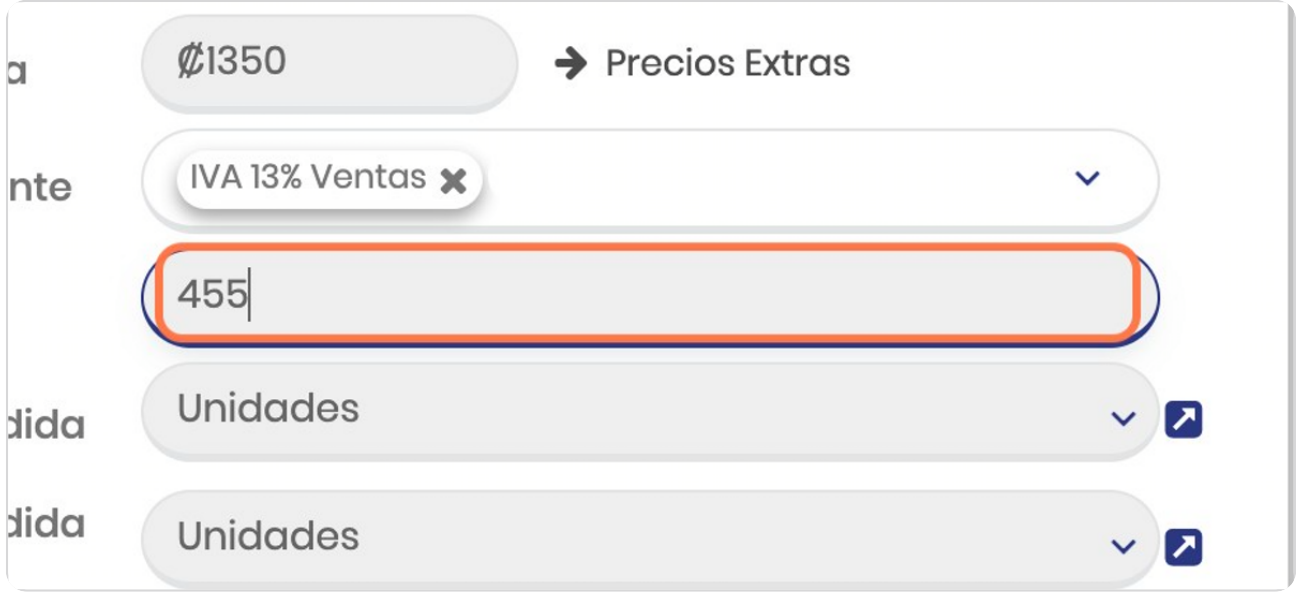

#### STEP 16

# **veleccione la unidad de medida**

Este punto es muy relevante si tu negocio tiene manufactura, se explica más en detalle en el módulo de fabricación

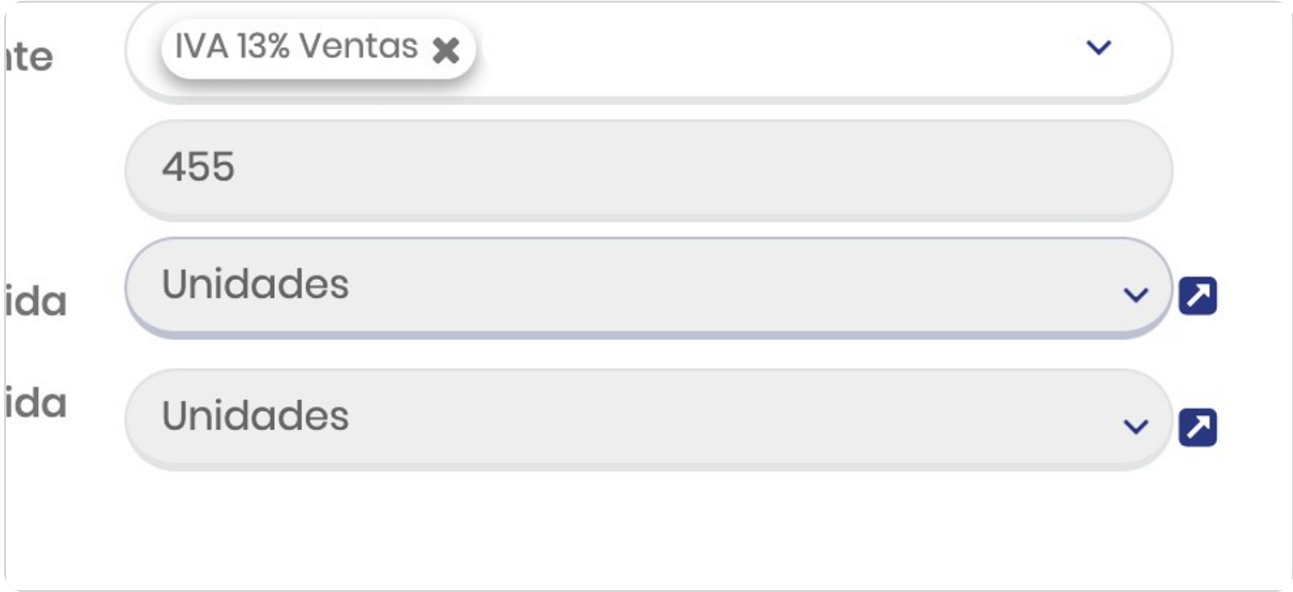

# Click en Unidad de medida compra

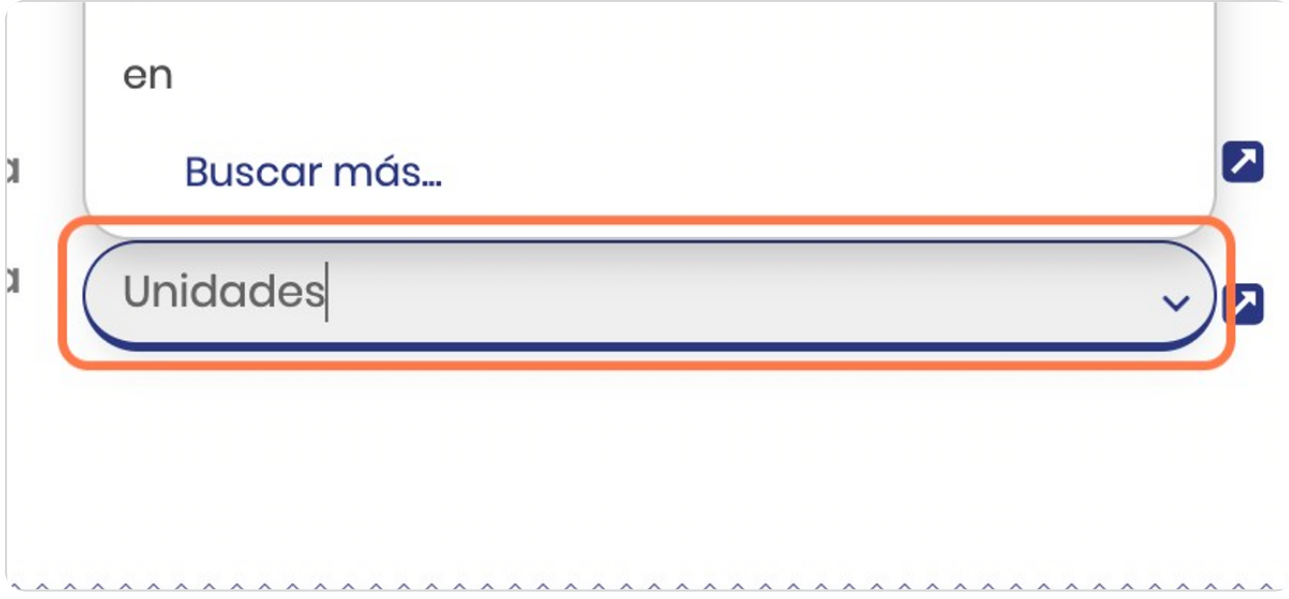

#### STEP 18

# "Notas relacionadas al producto"

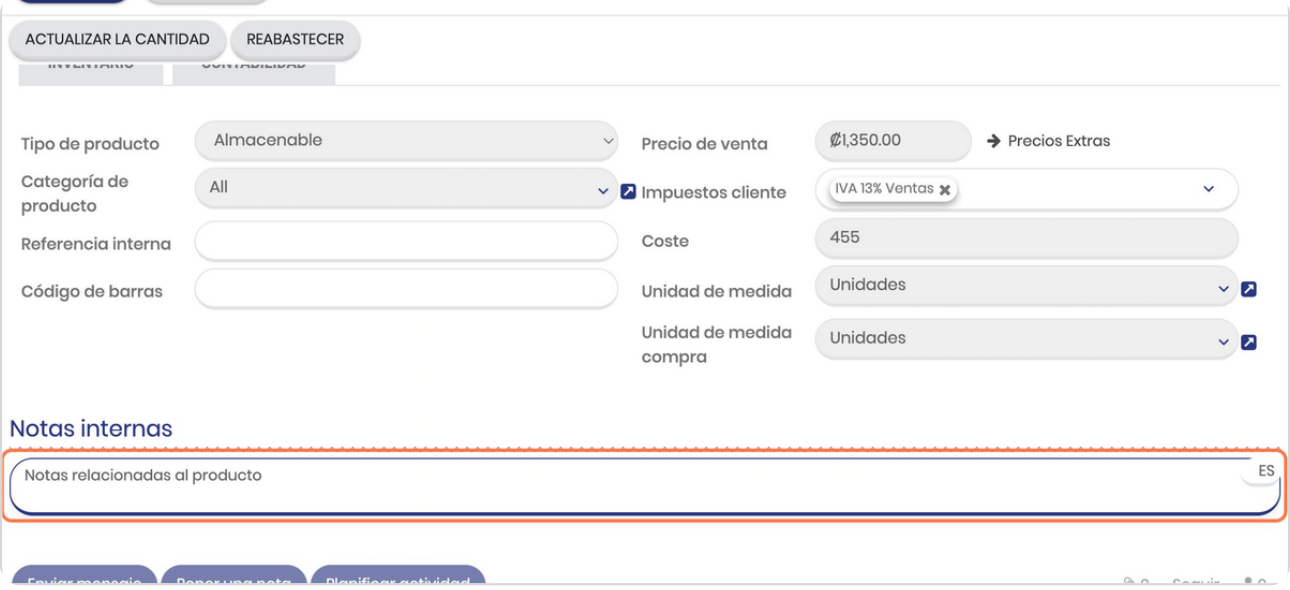

# **Click en VARIANTES**

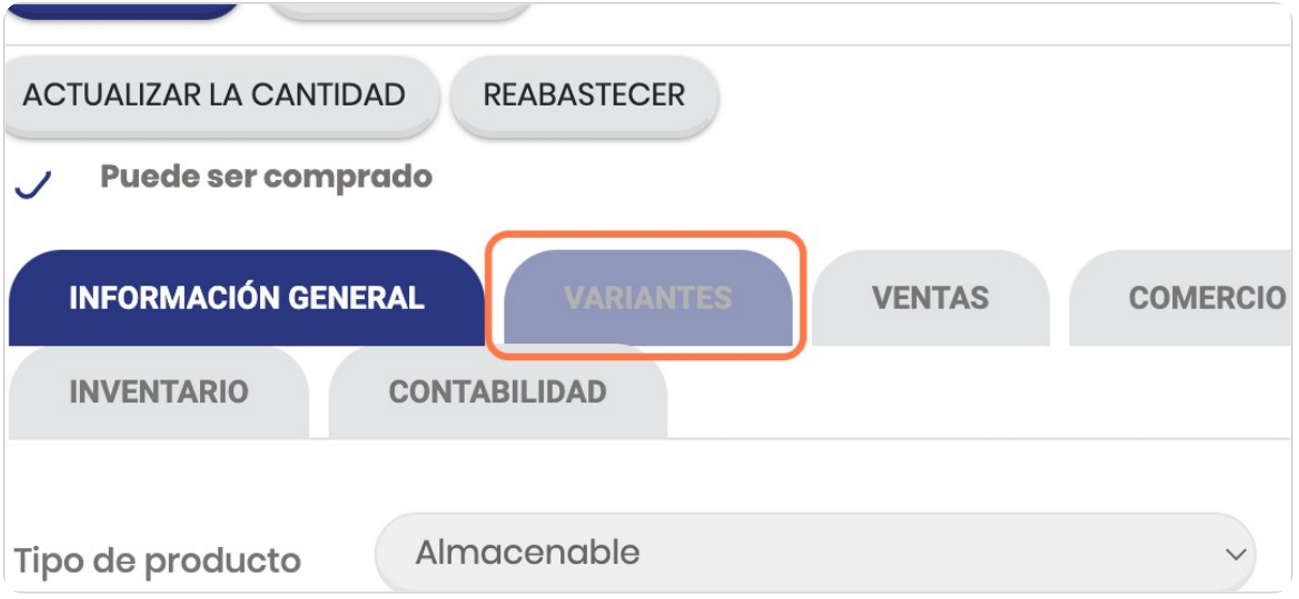

#### STEP 20

# Click en Agregar línea

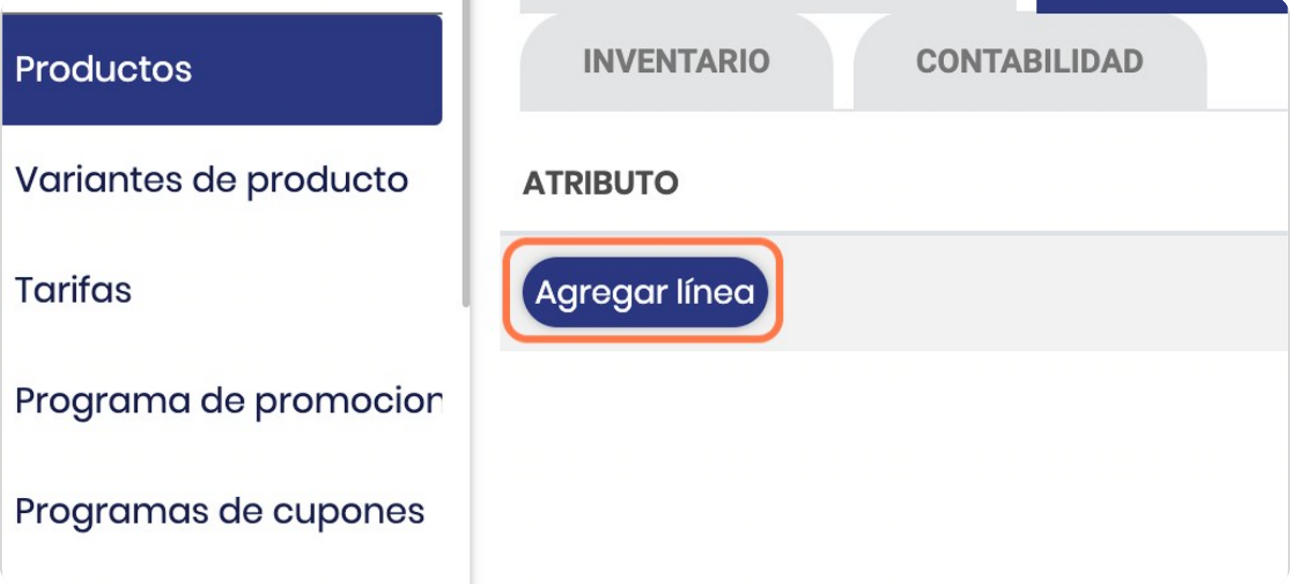

STEP 21

# **selecciona atriputo**

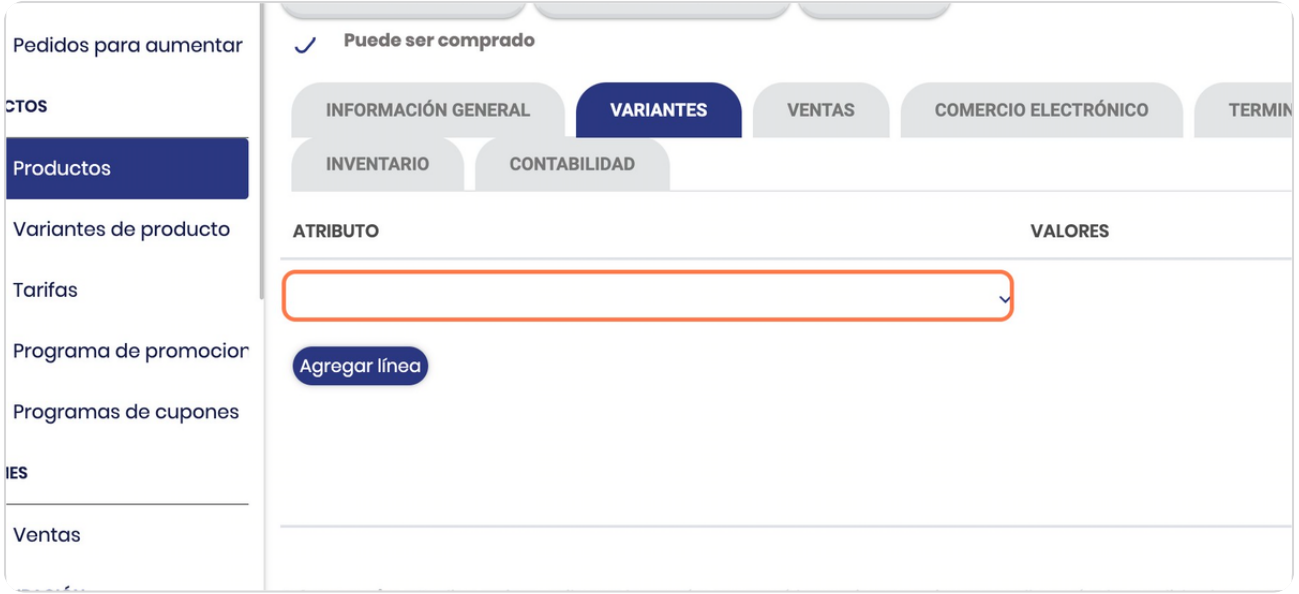

#### STEP 22

# **velecciona el atriputo**

El atributo son elementos de las variantes del producto como por ejemplo, tamaño, color, etc

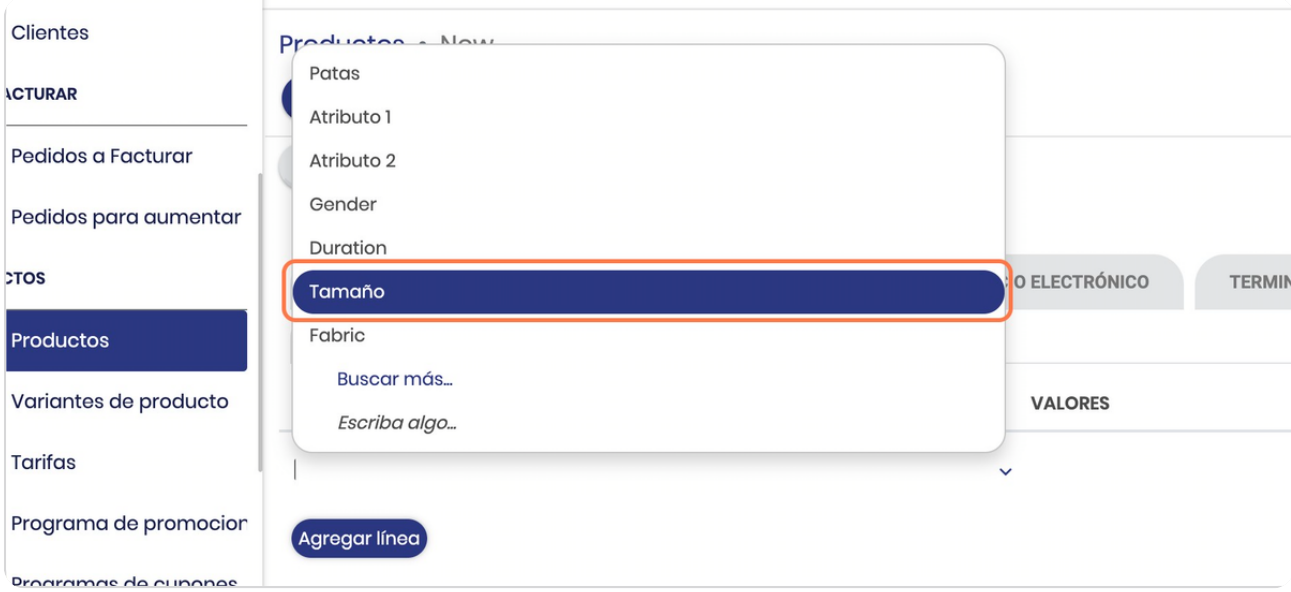

# **Click en valores**

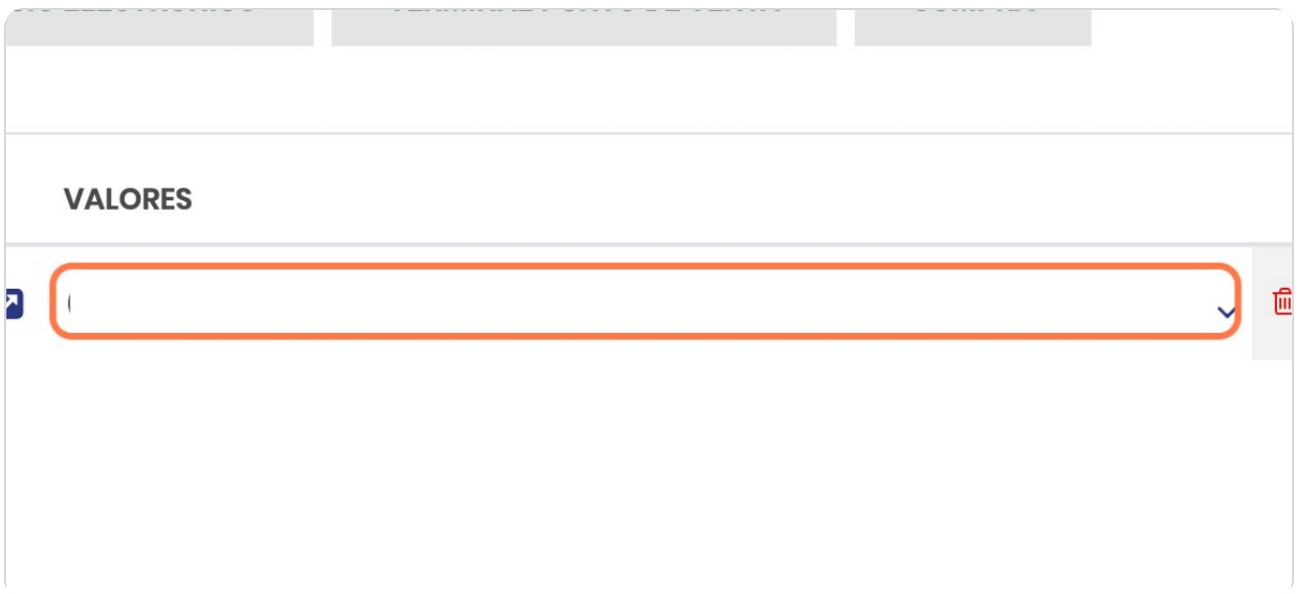

#### STEP 24

# Selecciona

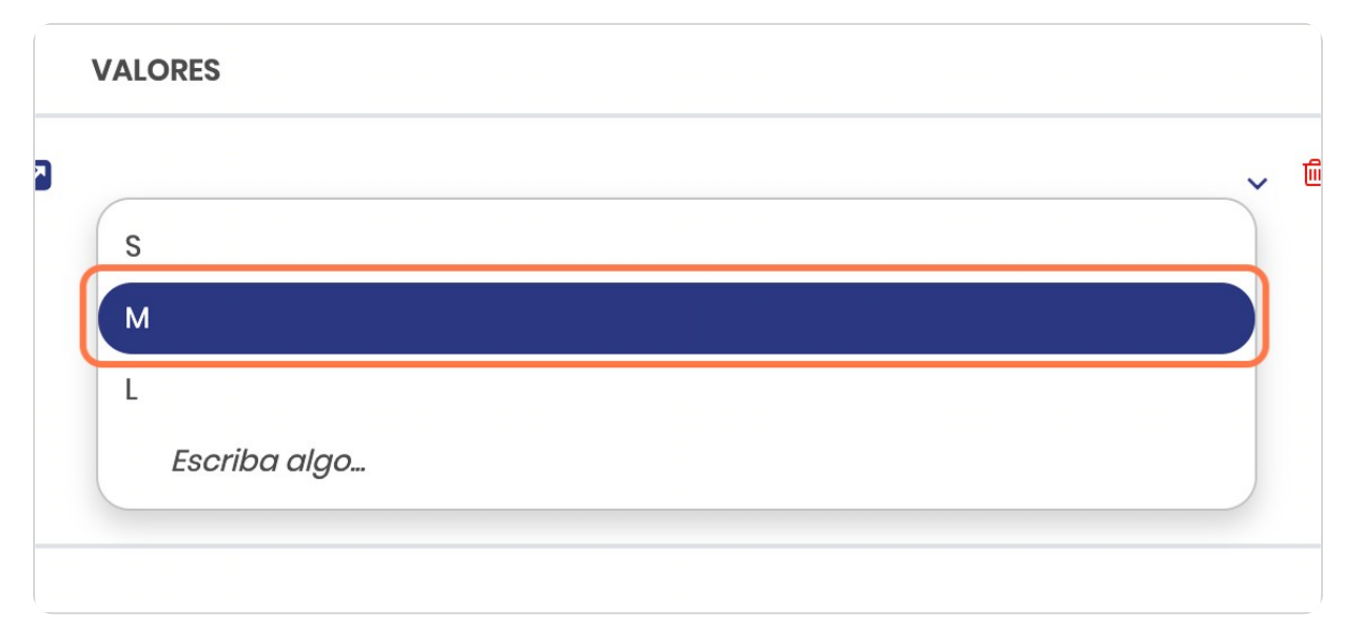

### **Click en VENTAS**

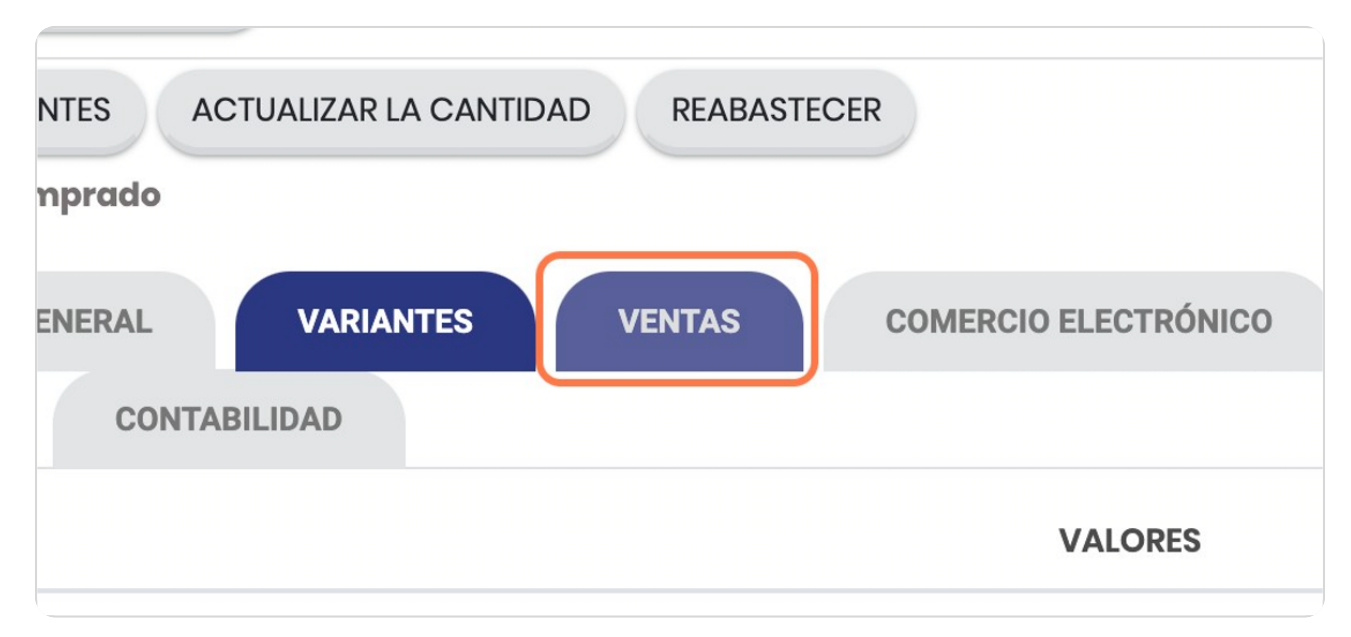

#### STEP 26

# Vista general de las variables de facturación

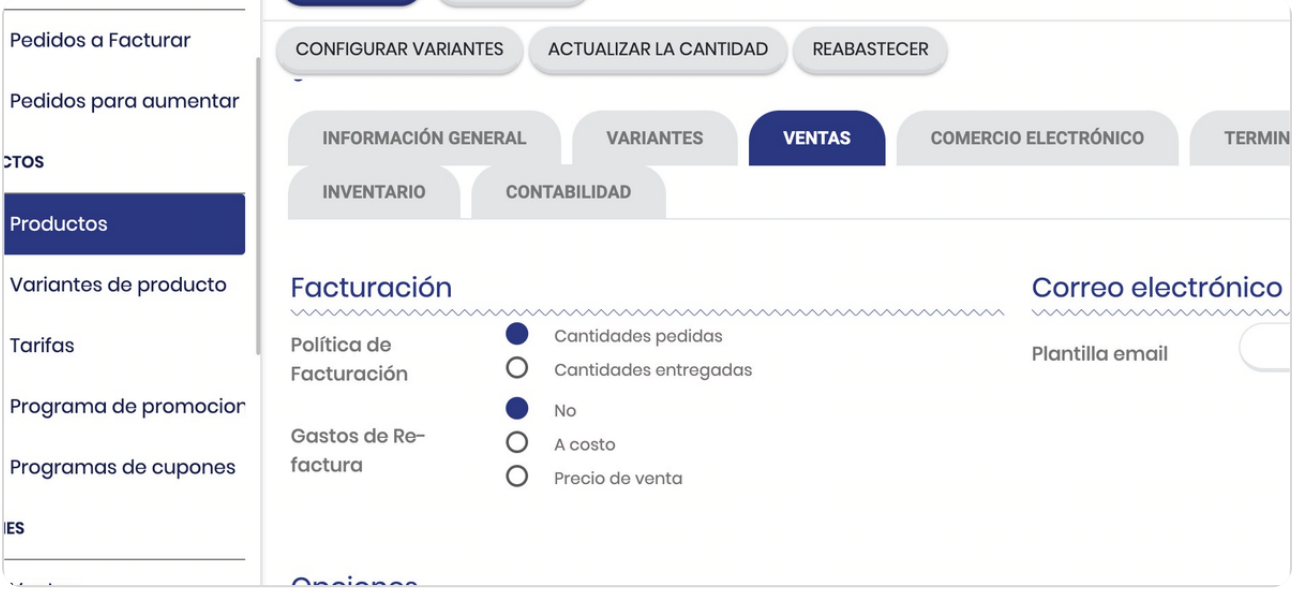

STEP 27

# Click en COMERCIO ELECTRÓNICO

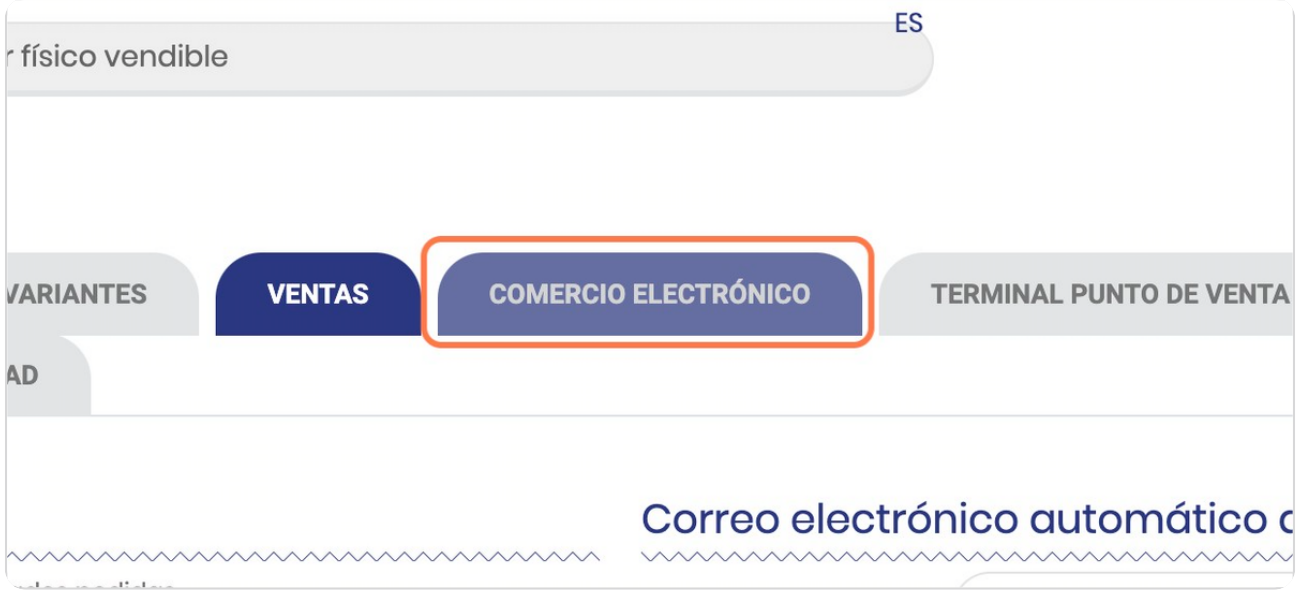

#### STEP 28

### Click en comercio electrónico

### Este aplica cuando tienes tienda en línea

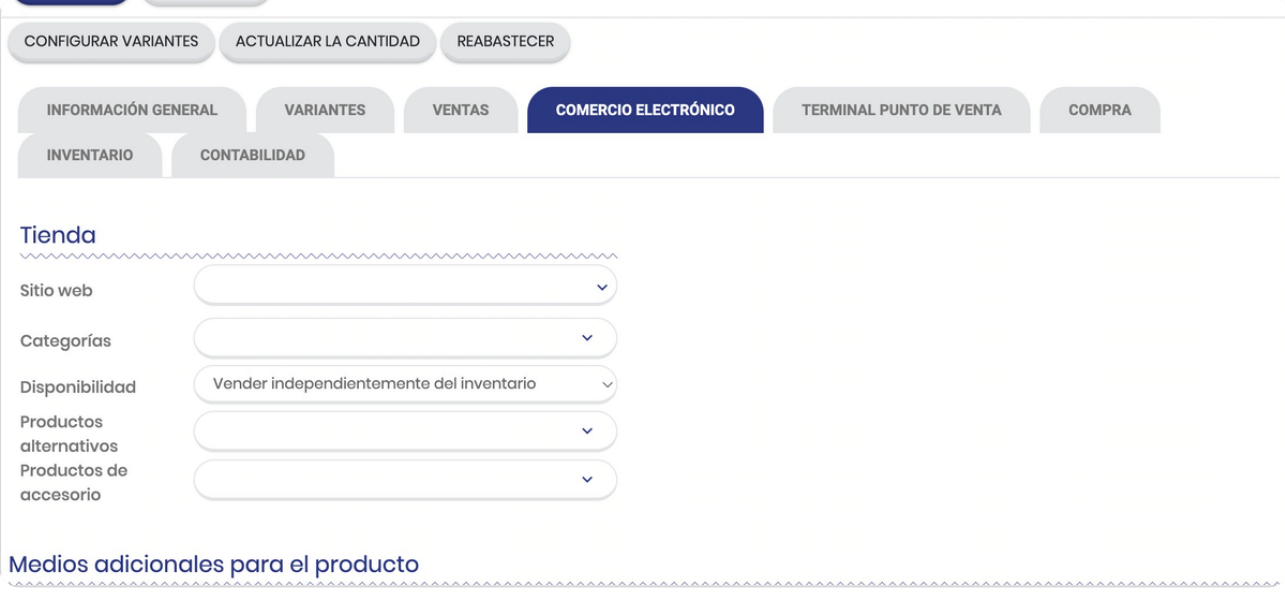

# **Click en TERMINAL PUNTO DE VENTA**

Este aplica cuando tu paquete tiene punto de venta

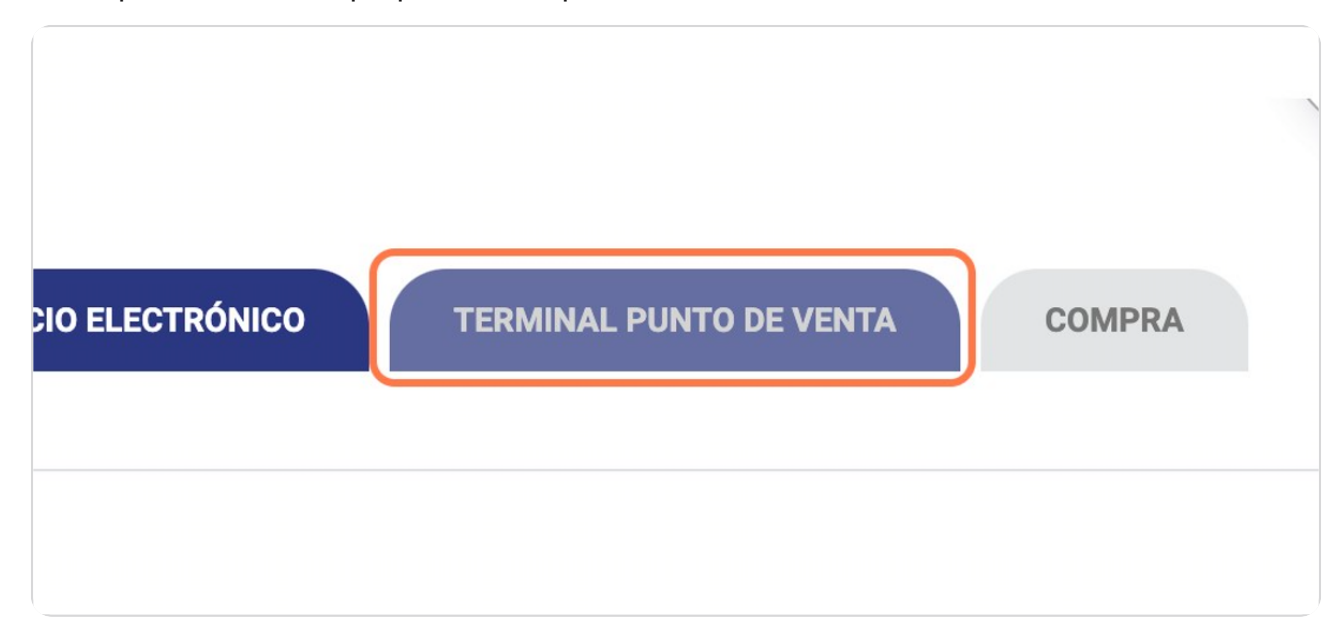

#### STEP 30

# Vista cuando está en PUNTO DE VENTA

Selecciona si el producto debe estar disponible en el Punto de venta

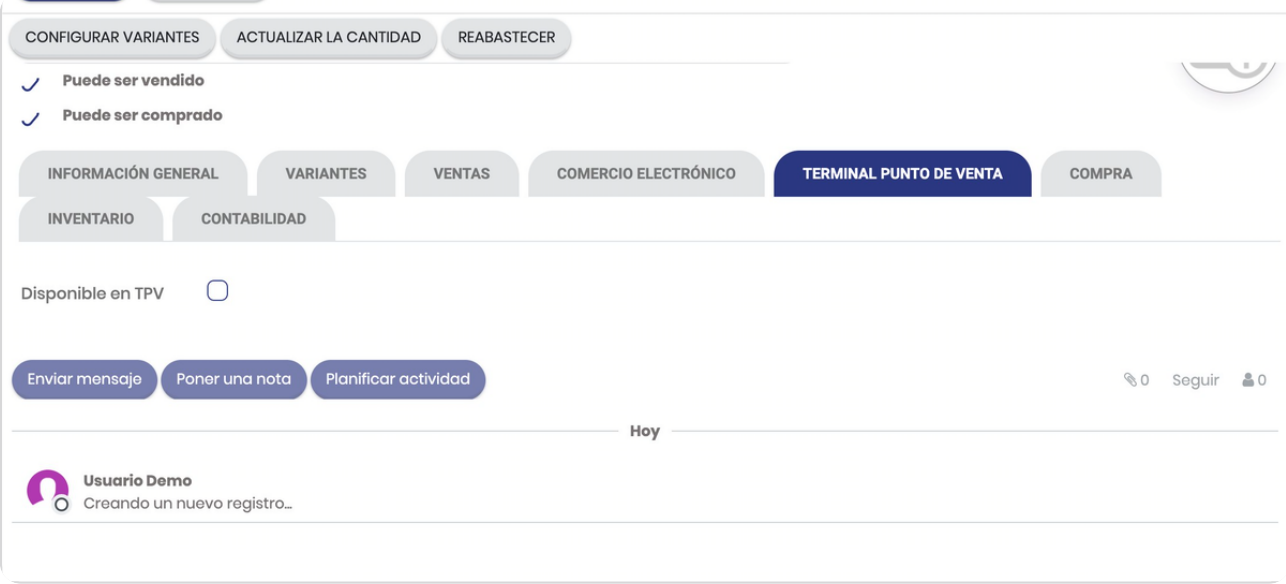

# **Click en COMPRA**

Este se explica en detalle en el módulo de compra

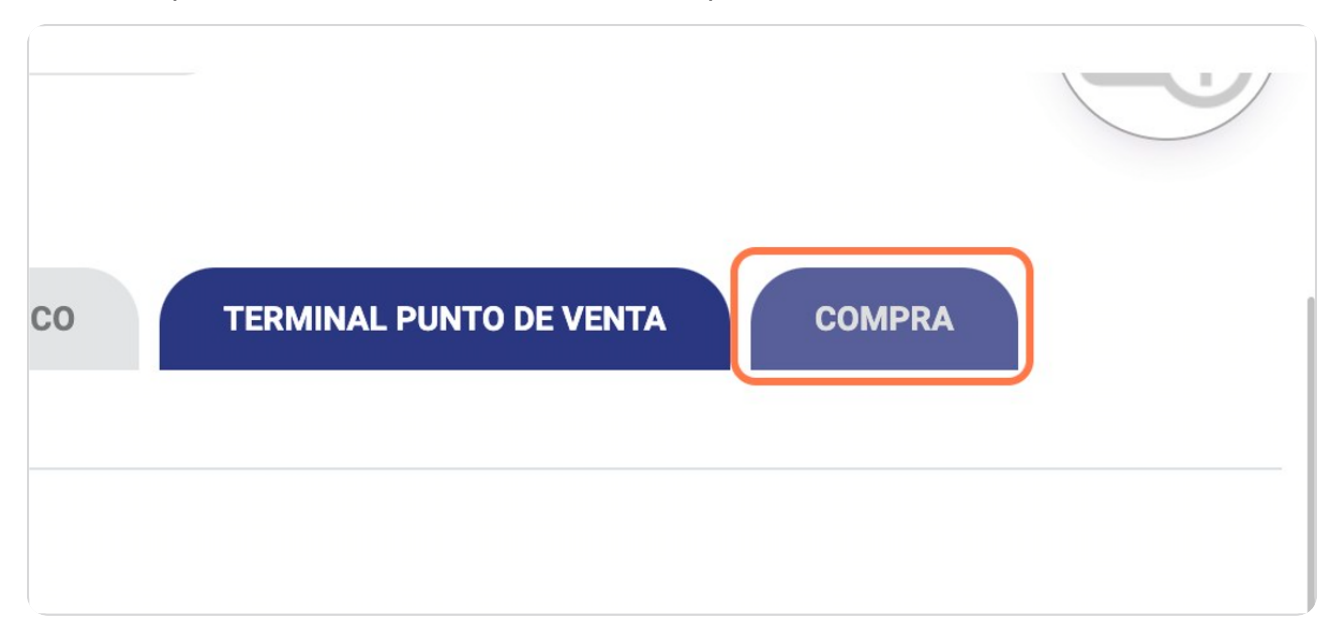

STEP 32

# Click en Agregar línea

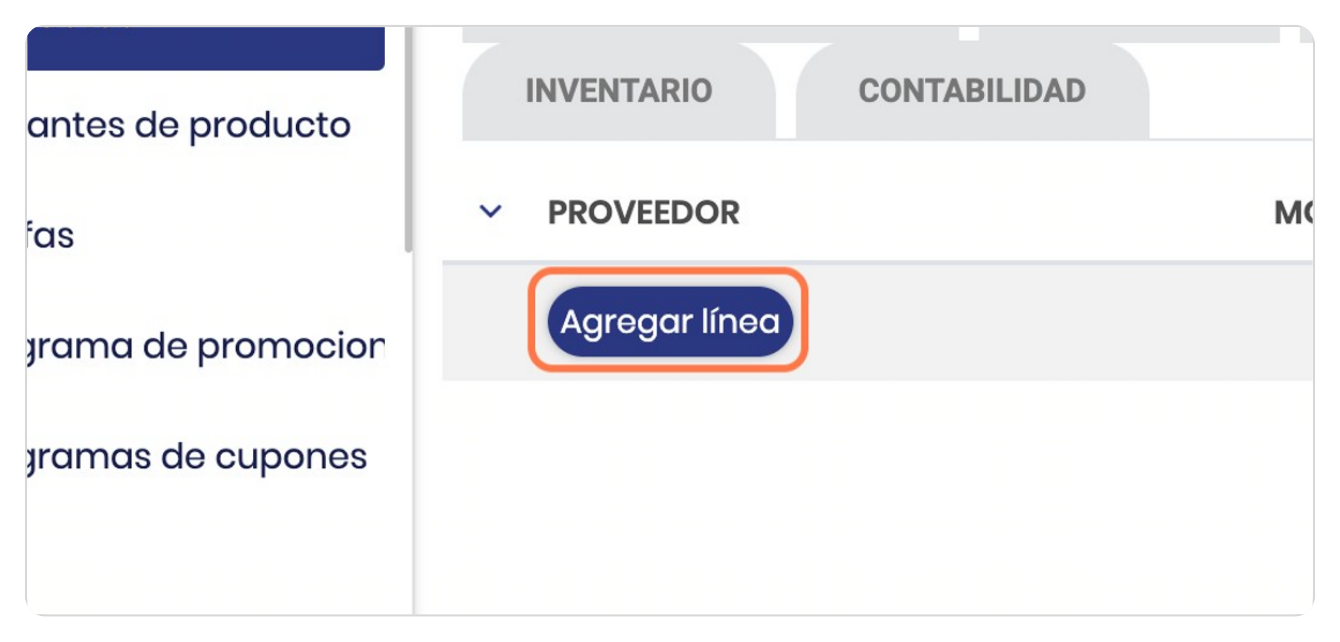

**BOOSTECH** 

# Selecciona proveedor

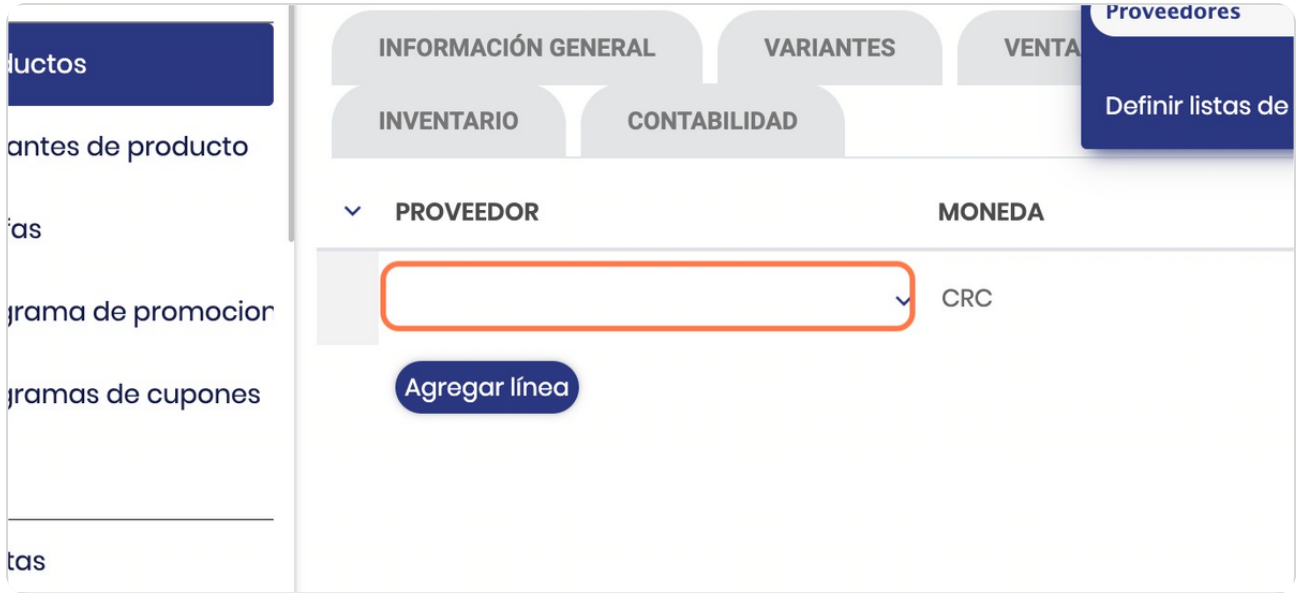

#### STEP 34

# Click en el proveedor

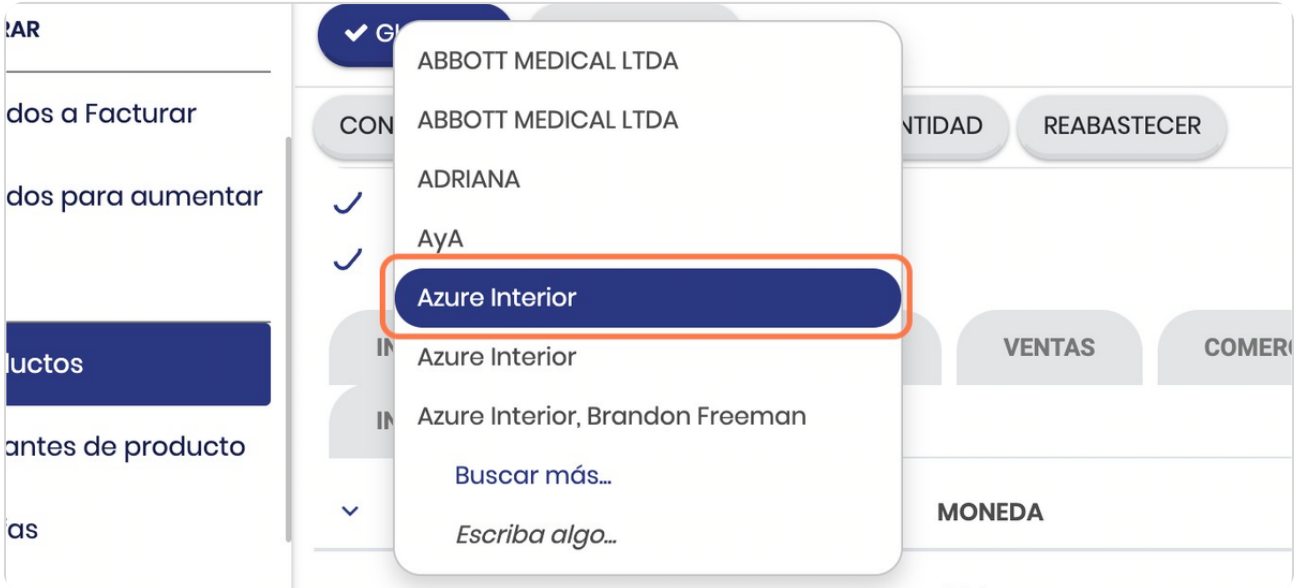

# Selecciona la moneda

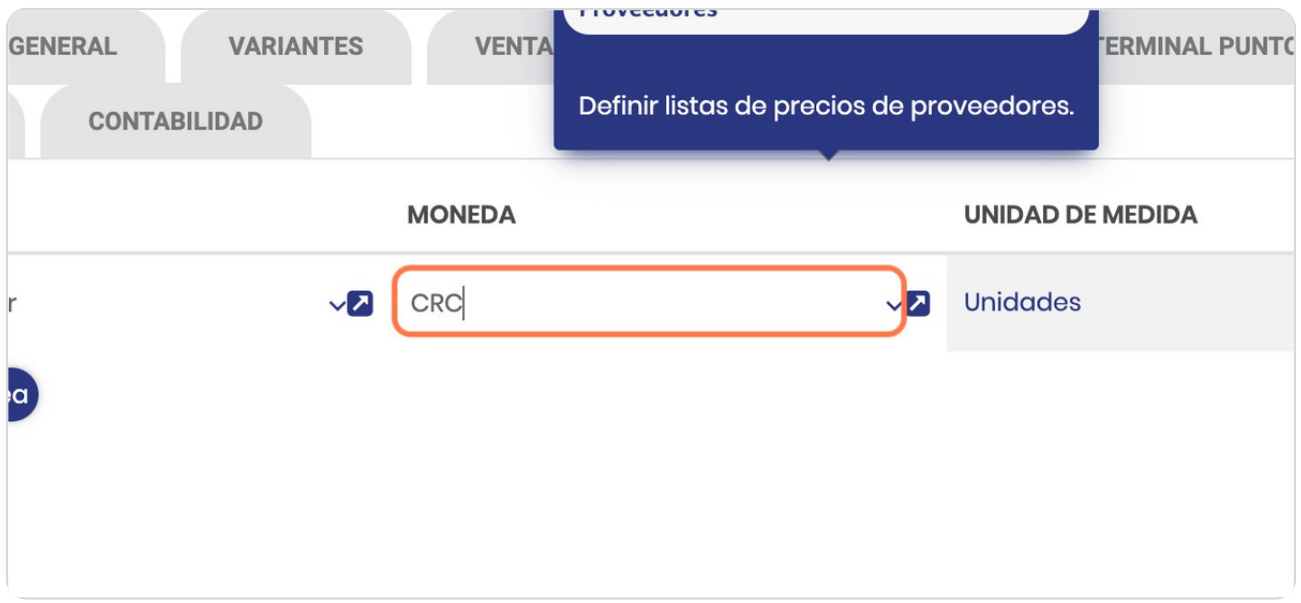

STEP 36

### **Click en USD**

En caso de requerir moneda USD

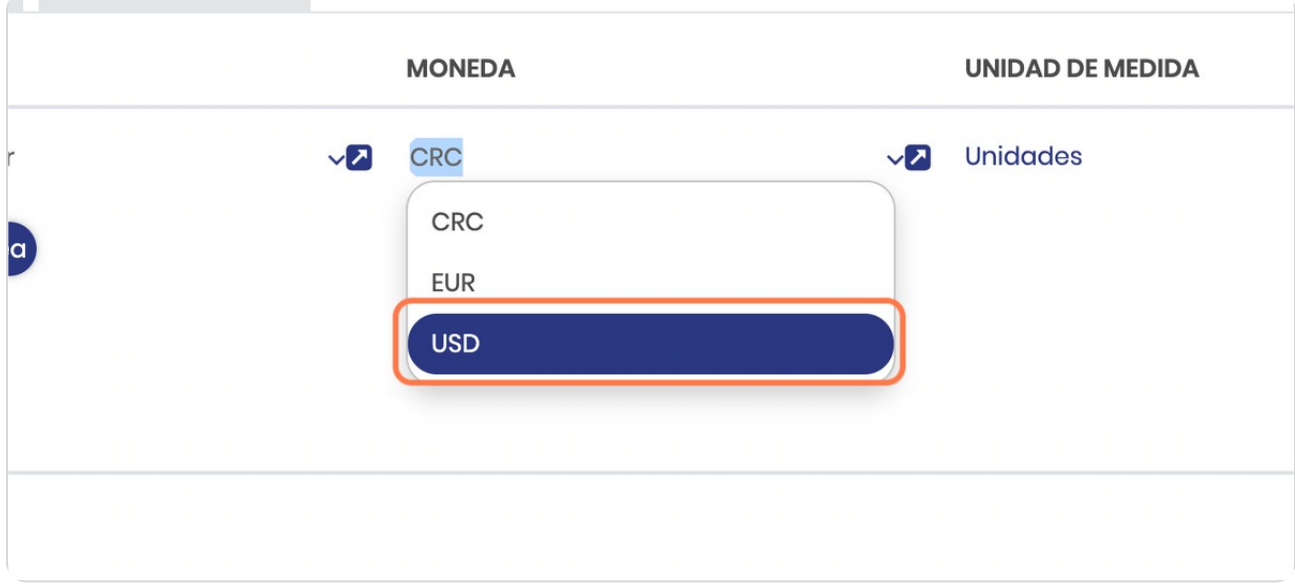

#### Digite precio

Recuerde que este es el precio de compra al proveedor

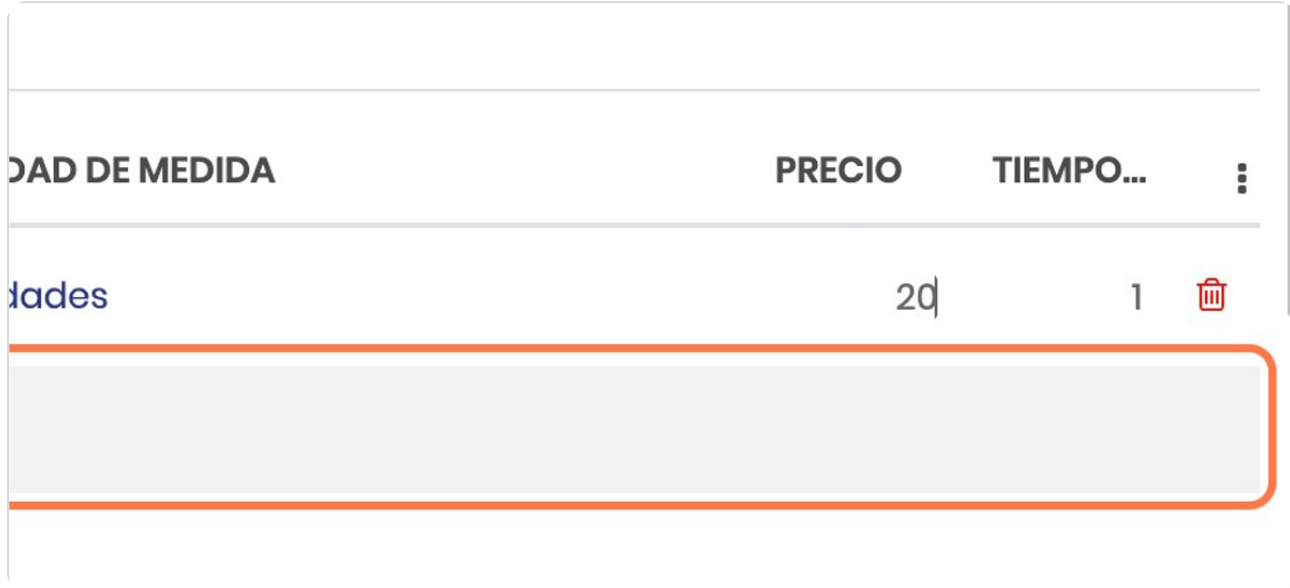

STEP 38

### **Click en INVENTARIO**

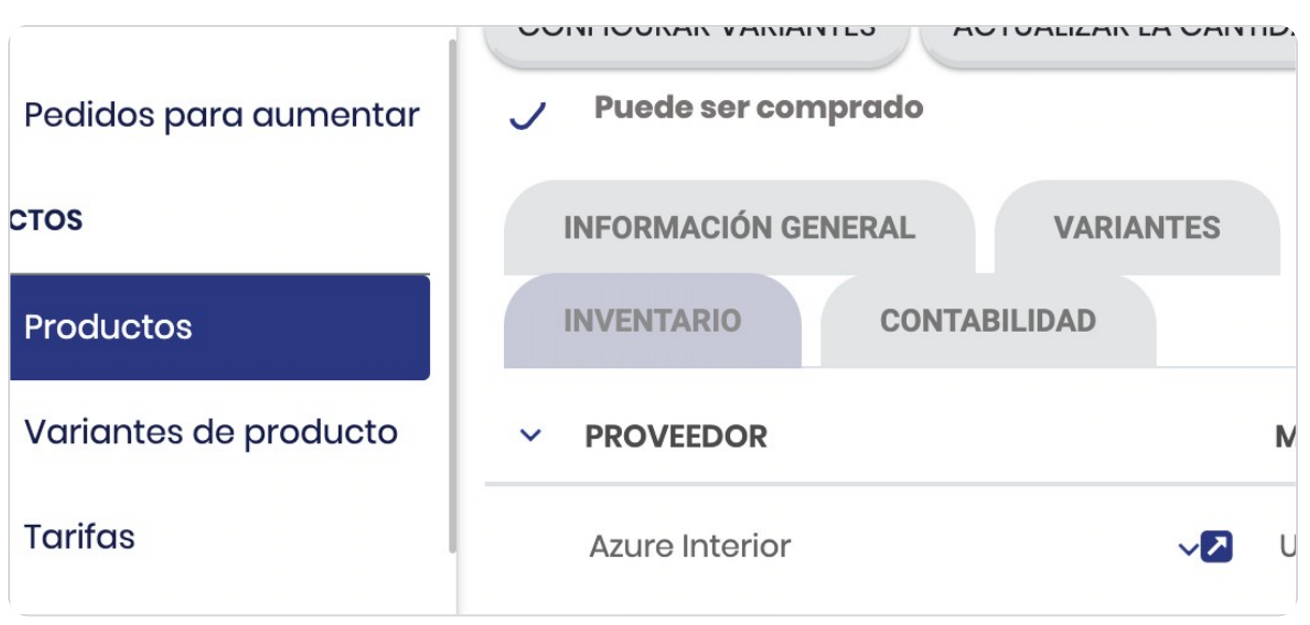

**BOOSTECH** 

# Selecciona el tipo

Si es Dropship es porque el inventario depende de un tercero, o bien si es bajo pedido, si es de compra es porque hay que gestionar la compra al proveedor o bien si el producto ingresarlo hay que producirlo.

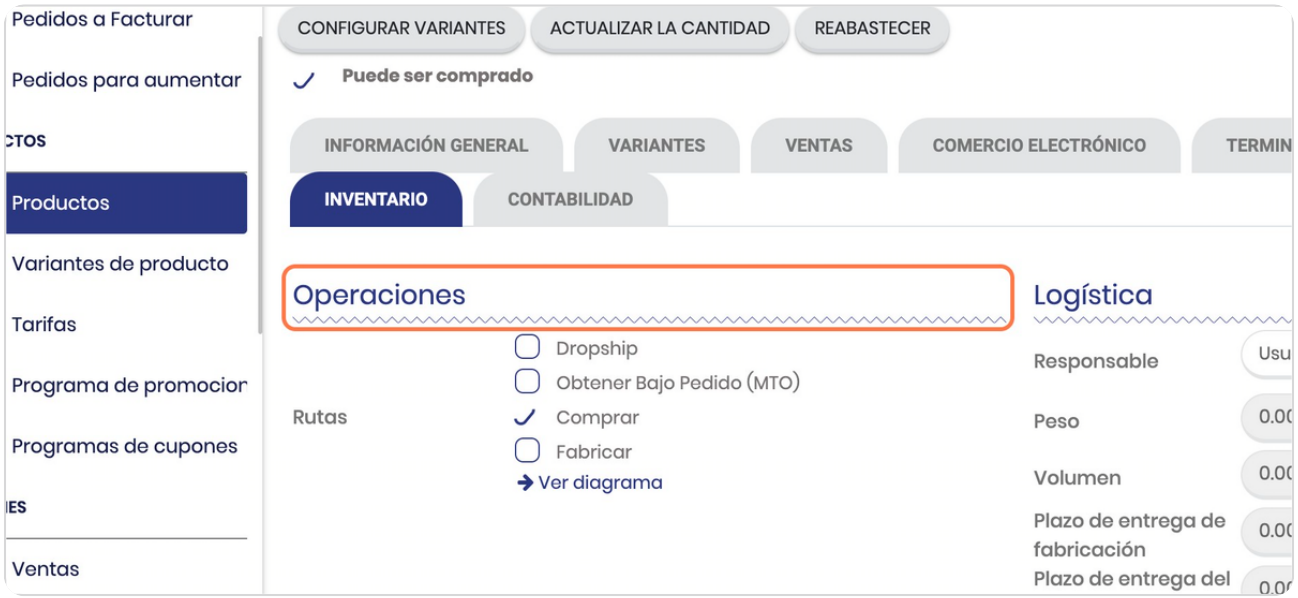

#### STEP 40

#### **Click en CONTABILIDAD**

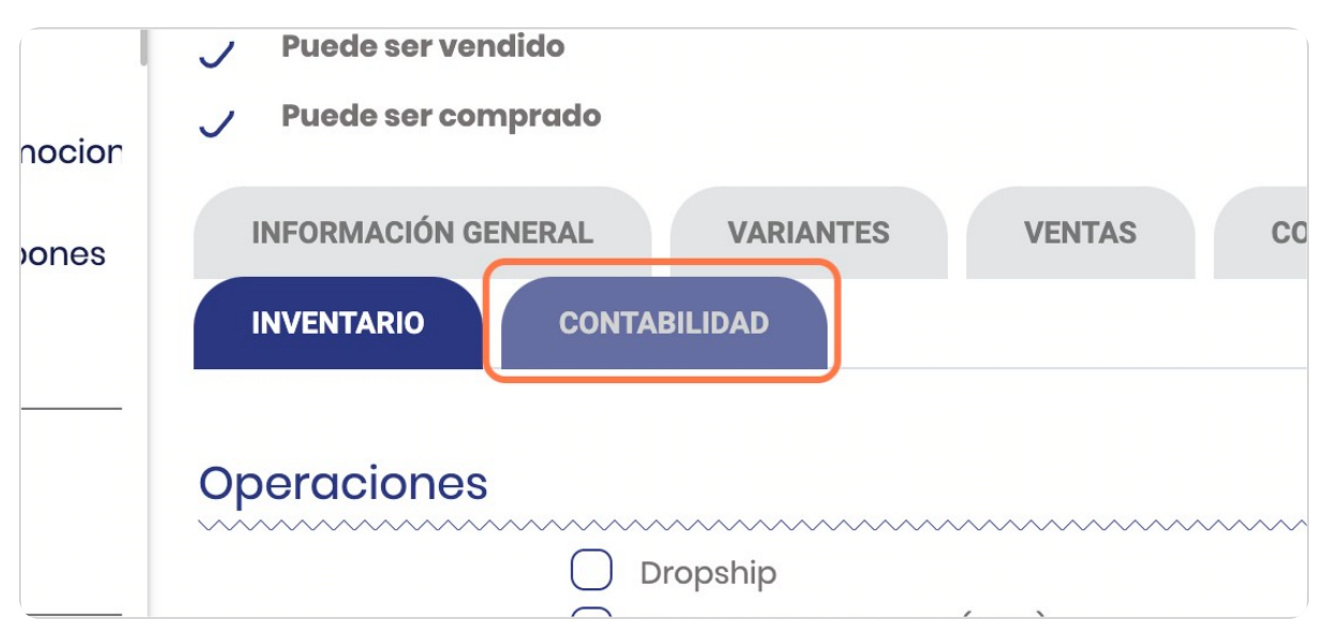

**BOOSTECH** 

#### **veleccionar las cuentas contaples**

Si tu paquete no tiene el módulo de contabilidad esto no debe completarse y si lo tienes activado se configura desde el módulo de contabilidad y en este apartado aparece por default

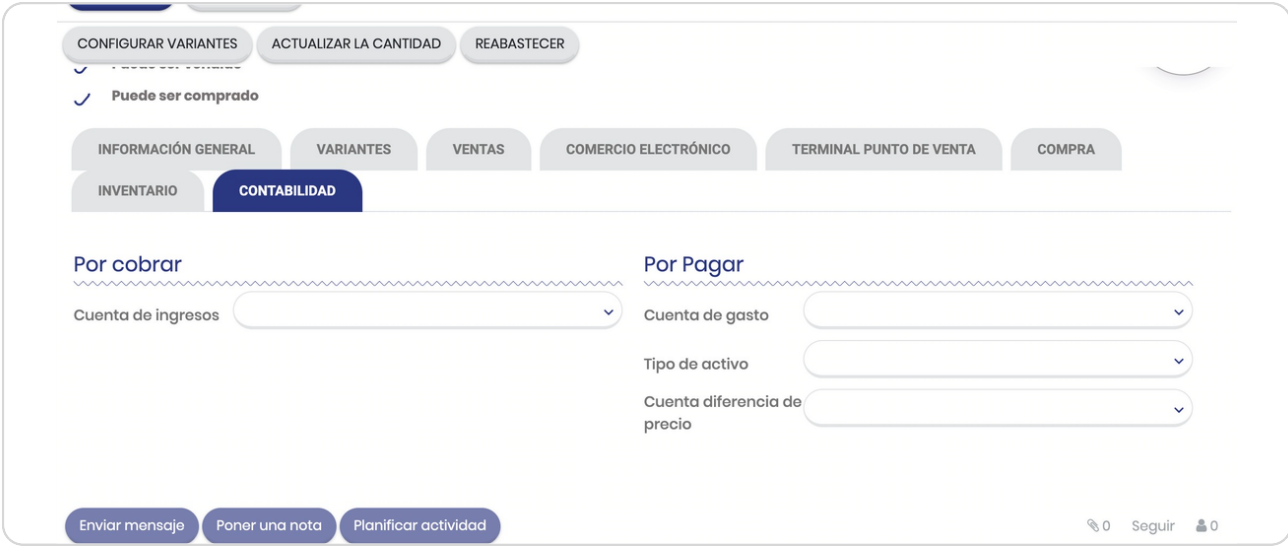

STEP 42

#### **Click en Movimientos productos**

Este te permite ver los movimientos que ha tenido el producto o registrarlo en caso de que lo requieras, esto aplica cuando tenga distintas bodegas o puntos de ventas donde los inventarios se mezclen

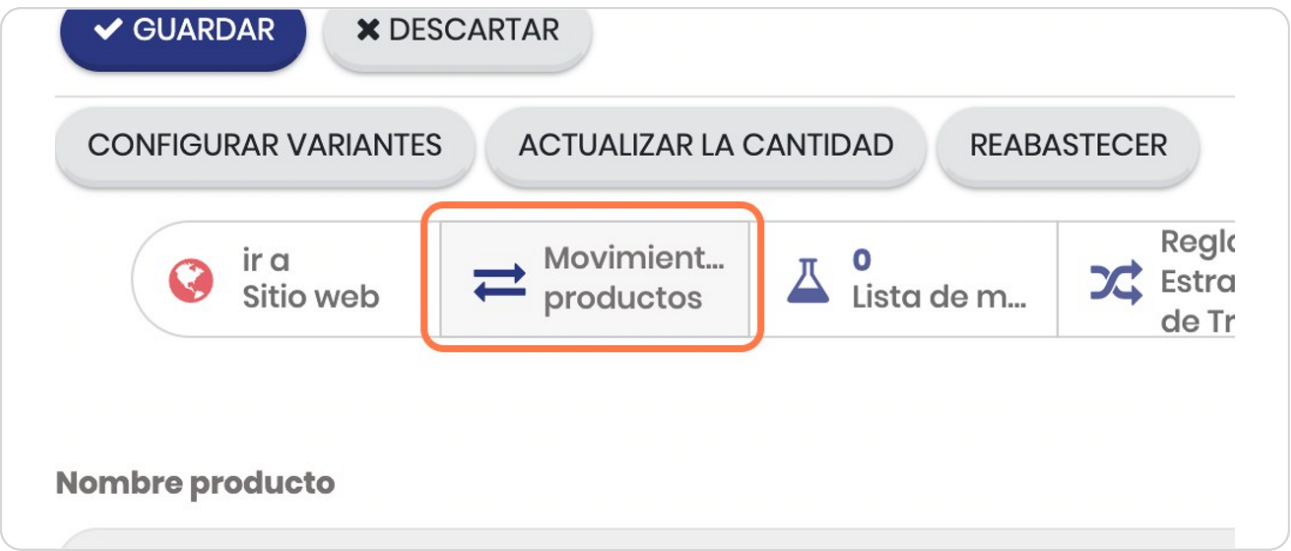

#### **Click en Lista de materiales**

Si el producto que estás registrando requiere de otros productos para su creación debe tener lista de materiales, por ejemplo si el producto que estás creando es un hamburguesa debe tener lista de materiales de Pan, tomate, lechuga, salsa de tomate, etc, cada uno en las cantidades necesarias según la unidad de medida (esto es importante)

Esto se aborda en detalle en el manual del módulo de fabricación

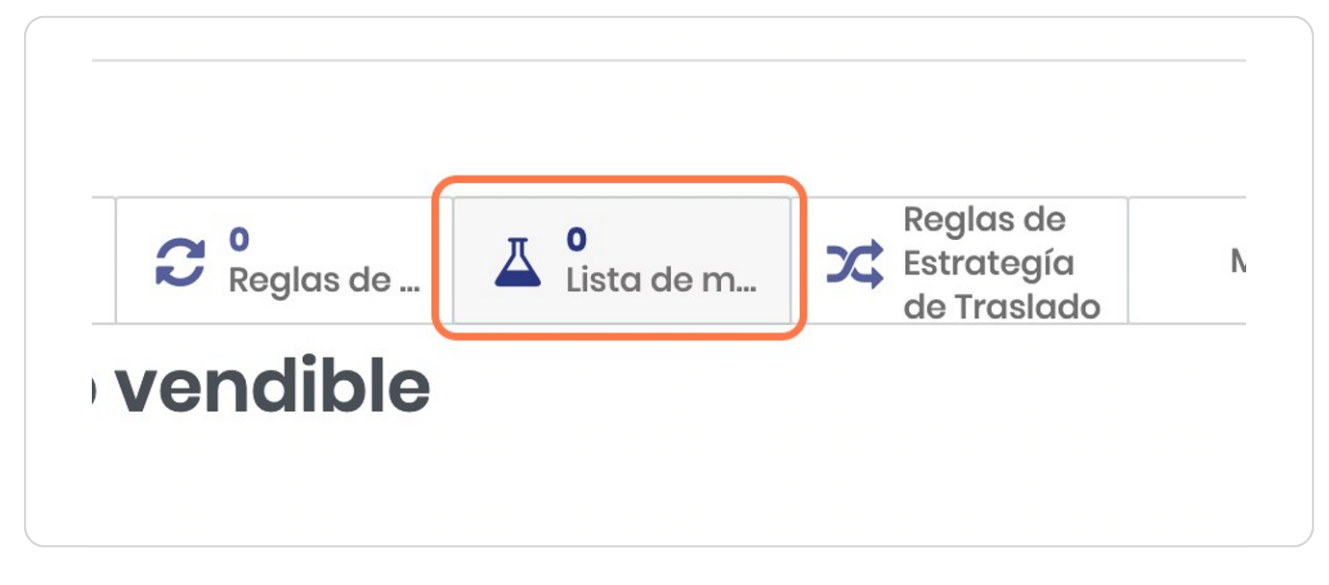

#### STEP 44

### Estos números indican la cantidad de productos

En este caso hay un total de 81

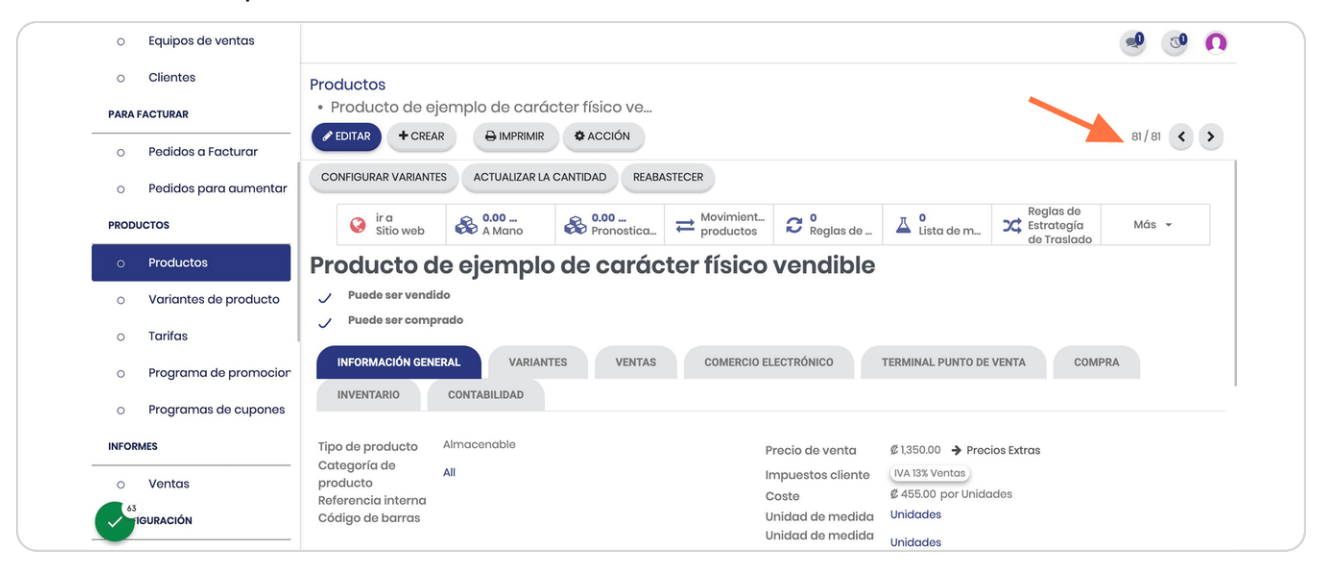

**BOOSTFECH**